## **Sosialisai Penggunaan Safe Exams Browser pada Ujian Program Sarjana Farmasi/**

**Dissemination of Safe Exam Browser Usage in Pharmacy Undergraduate Program Exams**

**PERANGKAT YANG BISA DIGUNAKAN HANYA DENGAN OS WINDOWS/ MAC/ Ios (Ipad)**

**DEVICES THAT CAN BE USED ONLY WITH WINDOWS OS/ MAC/ IOS (Ipad)**

**Uji Coba dilakukan pada tanggal 17-19 Oktober selain itu jika tidak ada tanggapan atau keluhan kami anggap tidak ada masalah**

## **The trial will be conducted on October 17-19, otherwise, if there is no response or complaint, we consider that there is no problem**

1. Mahasiswa melakukan download file SEB dan Pack Uji Coba Ujian dengan langkah-langkah seperti gambar di bawah ini. Mahasiswa silahkan masuk pada web<https://pharmacy.uii.ac.id/> dan kemdian klik bagian Download seperti pada gambar.

Students download the SEB file and the Test Trial Pack with the steps as shown below. Students please enter the website<https://pharmacy.uii.ac.id/> and then click the Download section as shown in the picture.

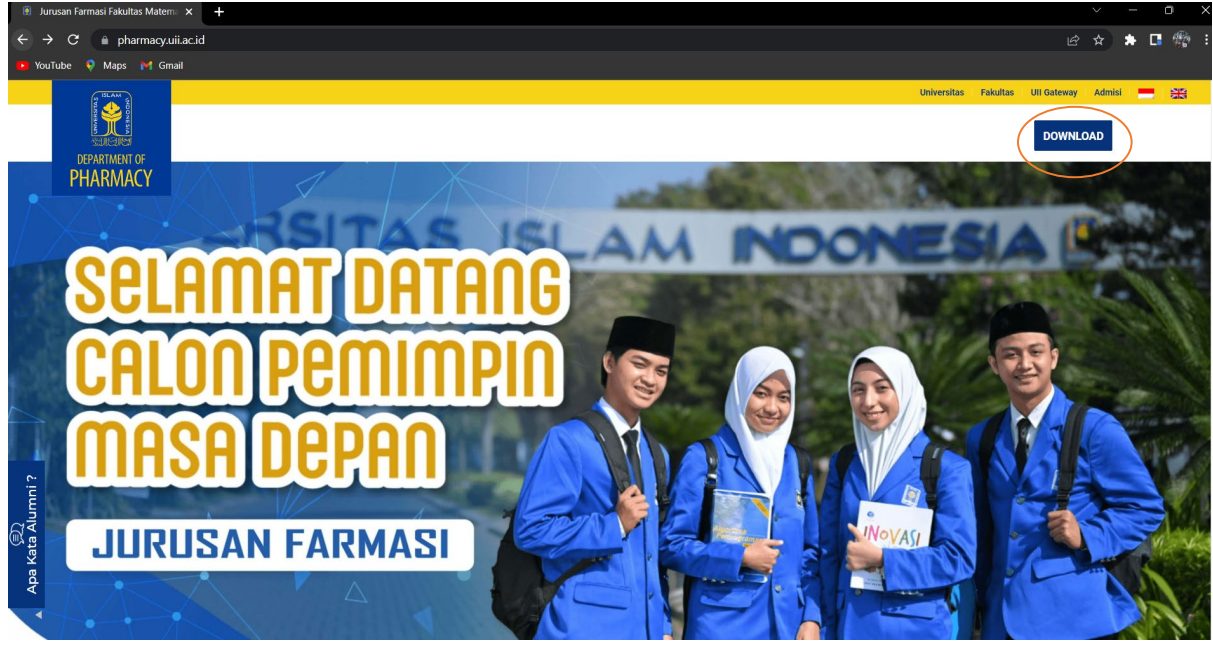

Mahasiswa mendownload aplikasi SEB dan Packing untuk uji Coba(Aplikasi SEB di sesuaikan dengan jenis Perangkat yang dimiliki Windows/ MAC

Students download the SEB and Packing application for a trial (SEB application is adjusted to the type of device owned by Windows / MAC)

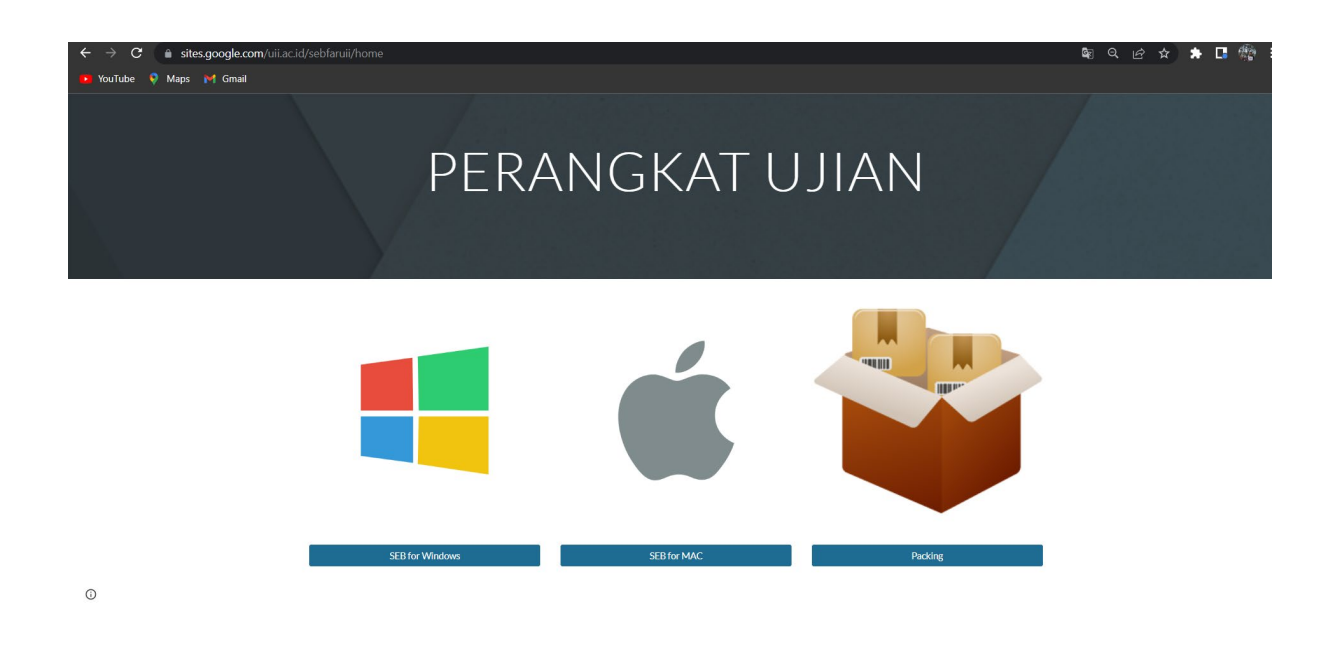

Silahkan jadikan satu folder kedua file yang di download seperti pada gambar, kemudian instal aplikasi SEB yang di download **(bukan file dengan nama Uji Coba Ujian Farmasi SEB)**

Please make one folder of the two downloaded files as shown in the picture, then install the downloaded SEB application (not the file with the name **Uji Coba Ujian Farmasi SEB**)

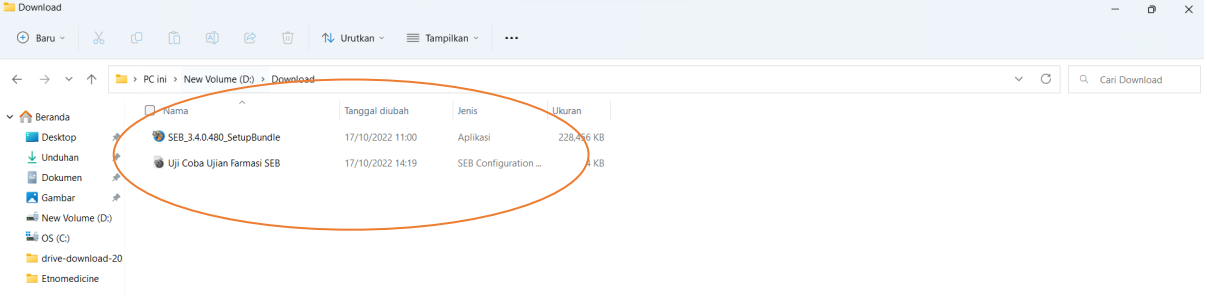

2. Mahasiswa melakukan instalasi software SEB dengan langkah-langkah seperti gambar di bawah ini.

Instal aplikasi seperti dibawah ini dan biarkan proses Instalasi selesai dan pastikan selesai.

Students install SEB software with the steps as shown below Install the application as below and let the installation process complete and make sure it's finished

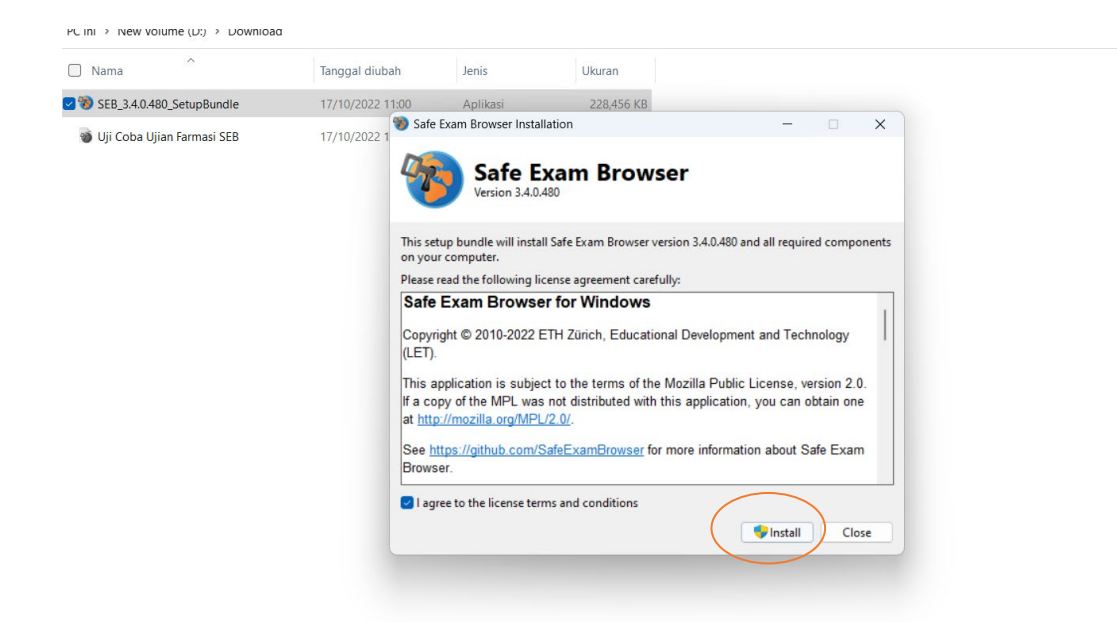

 $\begin{array}{c|c|c|c|c} \hline \multicolumn{3}{c|}{\smile} & \multicolumn{3}{c|}{\smile} & \multicolumn{3}{c|}{\smile} & \multicolumn{3}{c|}{\smile} & \multicolumn{3}{c|}{\smile} \end{array}$ 

3. Mahasiswa melakukan uji coba sistem dengan langkah-langkah seperti gambar di bawah ini Masuk pada folder yang telah dibuat diawal dan klik dua kali pada File **Uji Coba Ujian Farmasi SEB**

Students test the system with the steps as shown below

Go to the folder that was created earlier and double click on the **Uji Coba Ujian Farmasi SEB**

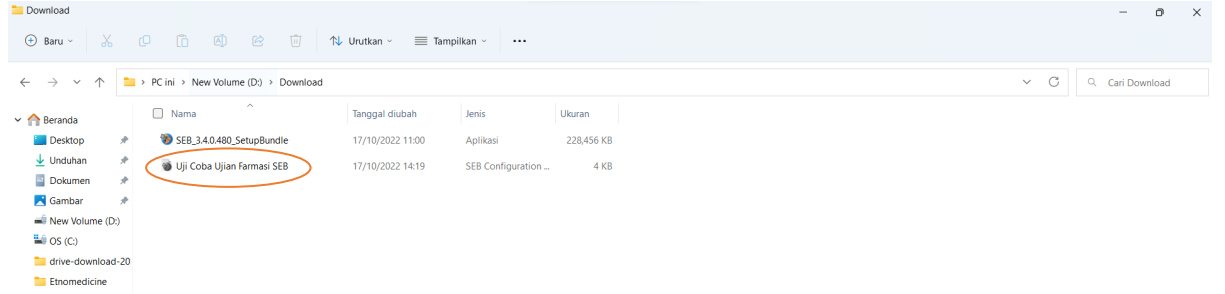

Pastikan telah mematikan semua aplikasi yang ada di perangkat Anda, jika keluar seperti gambar pilih tidak, jika ada tulisan peringatan silahkan periksa kembali dan pastikan tidak ada aplikasi yang terbuka ataupun layar yang tersambung dengan LCD atau layar yang lain

Make sure you have turned off all applications on your device, if it comes out like the image select no, if there is a warning, please check again and make sure there are no open applications or screens connected to the LCD or other screens

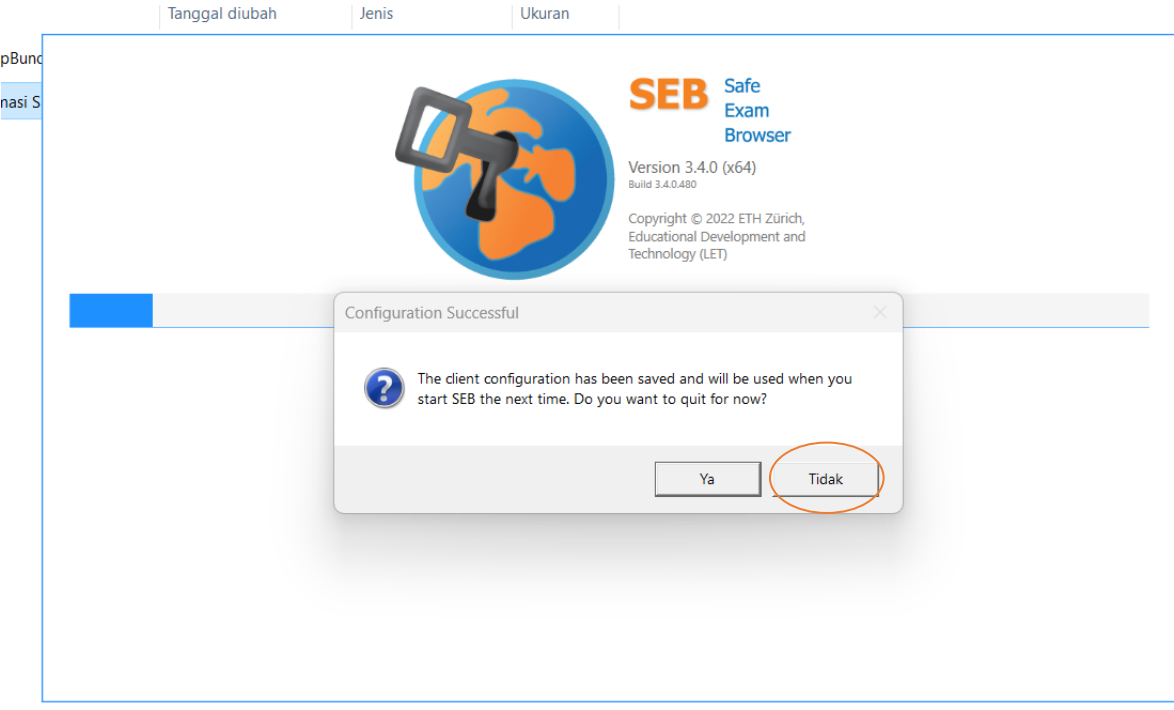

Mahasiswa akan diminta untuk masuk pada email, gunakan konfigurasi email uii seperti contoh pada gambar

Students will be asked to enter the email, use the email configuration uii like the example in the picture

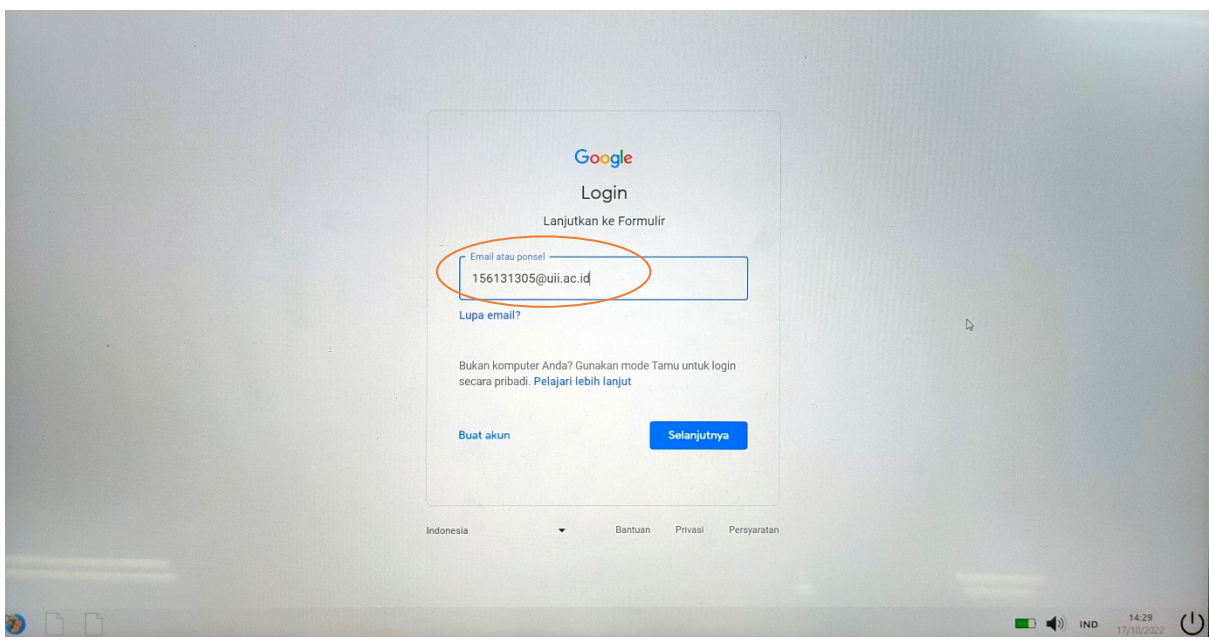

Laman web akan pindah ke laman SSO silahkan isi sesuai dengan akun SSO masing-masing

The web page will move to the SSO page, please fill in according to your respective SSO account

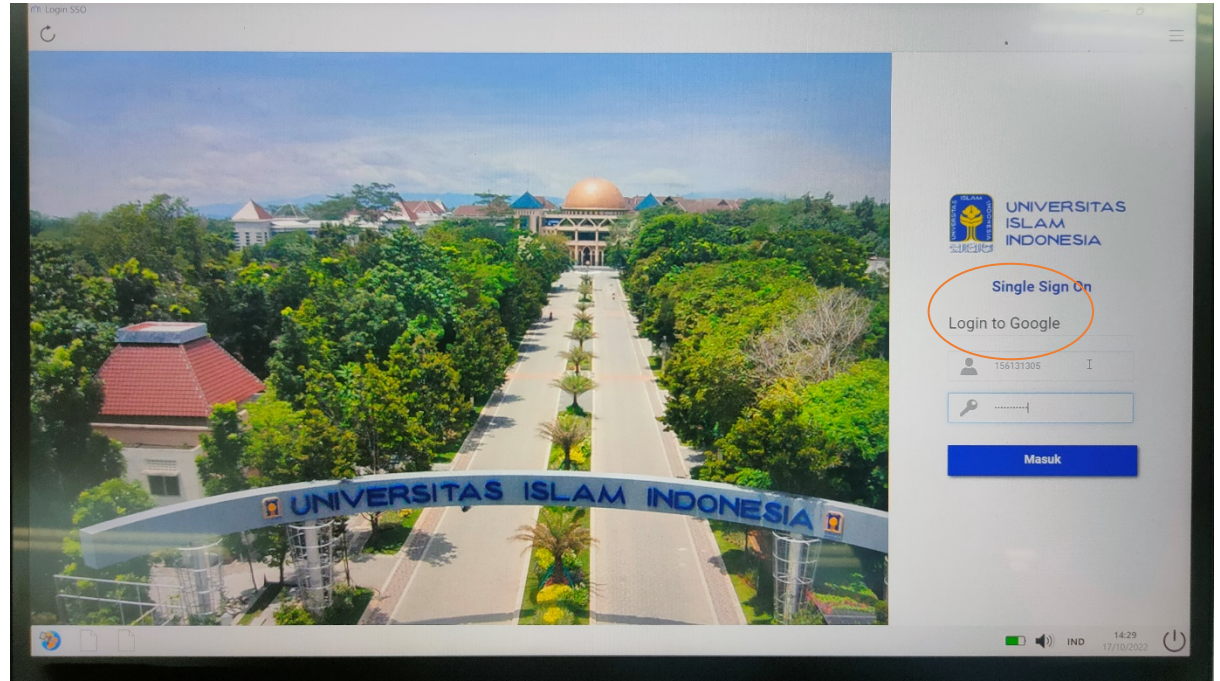

4. Mahasiswa mengerjakan pertanyaan yang diberikan. Silahkan mengerjakan pertanyaan yang diberikan sampai selesai dan submit. Students work on the questions given. Please work on the questions given to completion and submit.

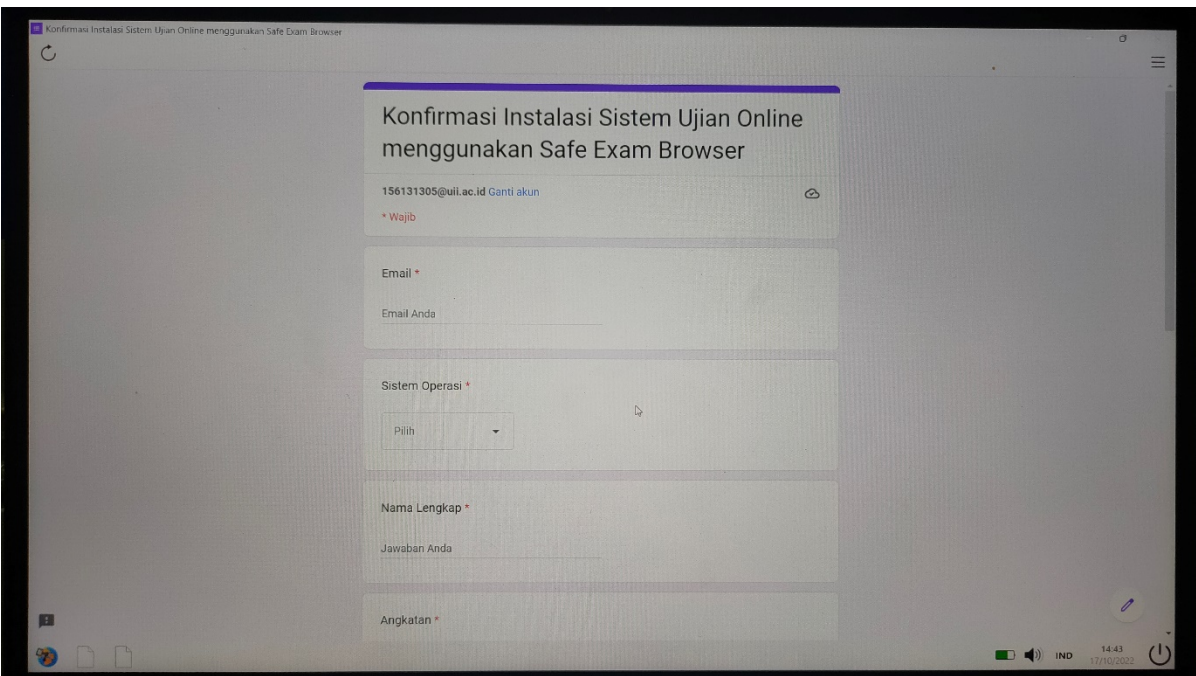

5. Mahasiswa melakukan keluar dari SEB Jika telah selesai mengerjakan mahasiswa dapat menutup SEB dengan menekan tombol Close/power di sebelah kanan Bawah layar Anda

## Students do out of SEB

If you have finished working, students can close SEB by pressing the Close/power button at the bottom right of your screen

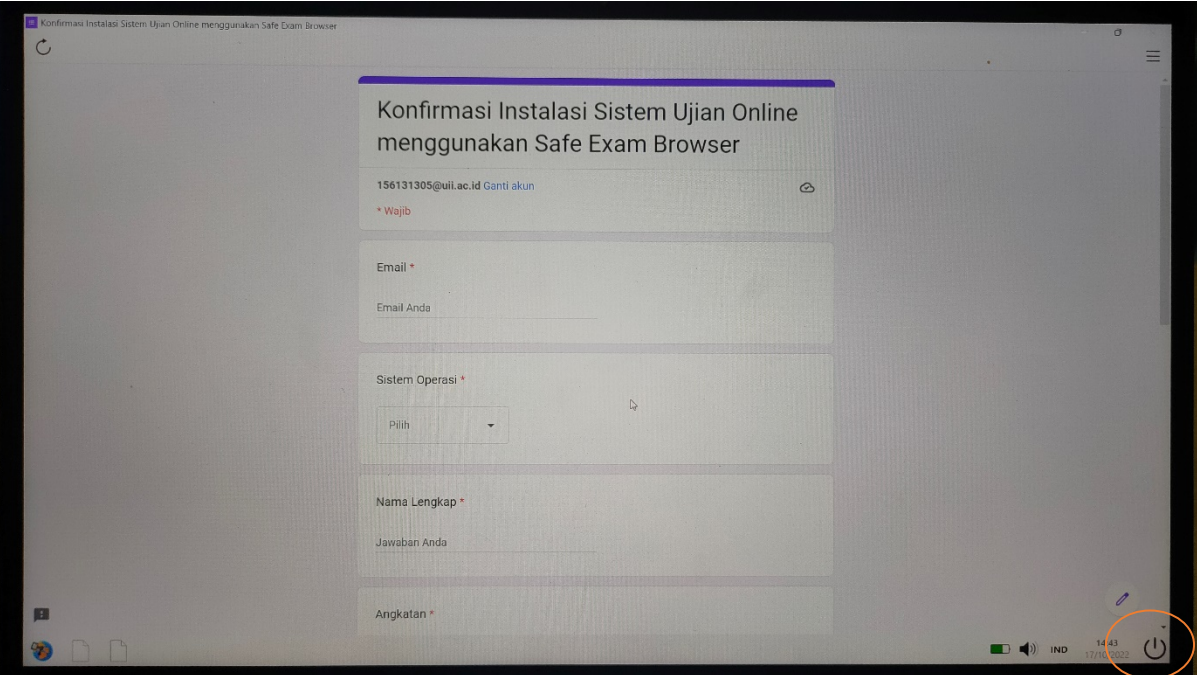

6. Jika ada pertanyaan dapat masuk pada Google Classroom ini <https://classroom.google.com/c/NTU3MTQ0MTM5MTM3?cjc=56z2i27>

If you have questions, you can enter this Google Classroom <https://classroom.google.com/c/NTU3MTQ0MTM5MTM3?cjc=56z2i27>